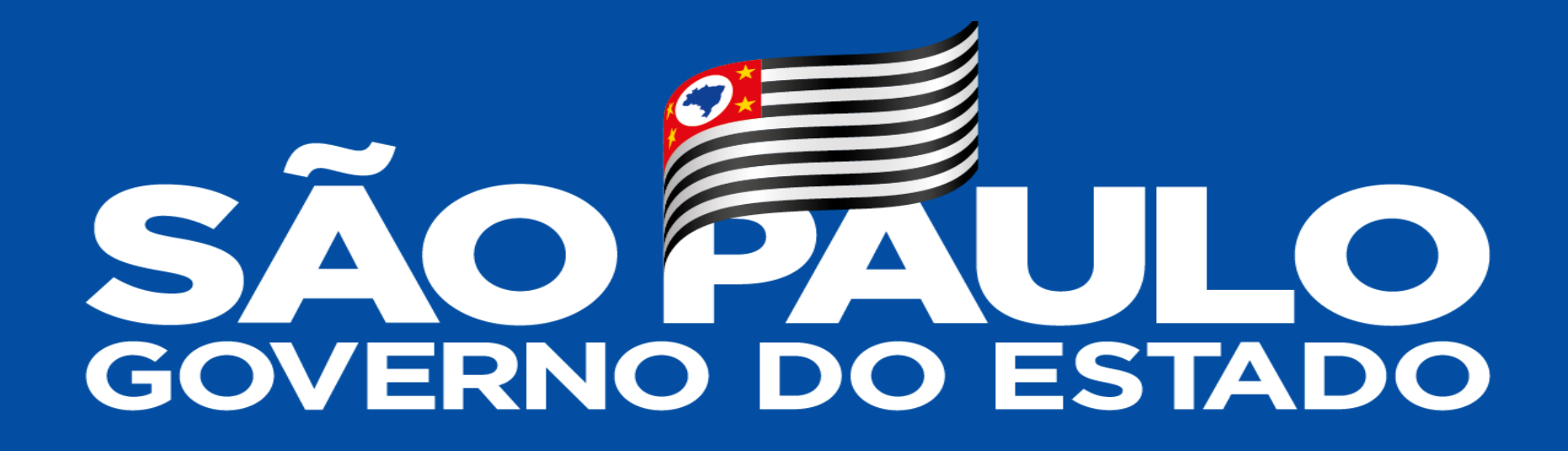

**São Paulo Sem Papel – Tutorial PDF OCR**

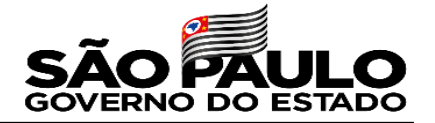

Como salvar um arquivo na qualidade padrão "PDF-OCR":

Digite na busca do seu Windows : PDF X-Change Editor e abra quando o encontrar;

Abra o arquivo PDF que deseja alterar;

**02** Em seguida Documento e em seguida Páginas OCR

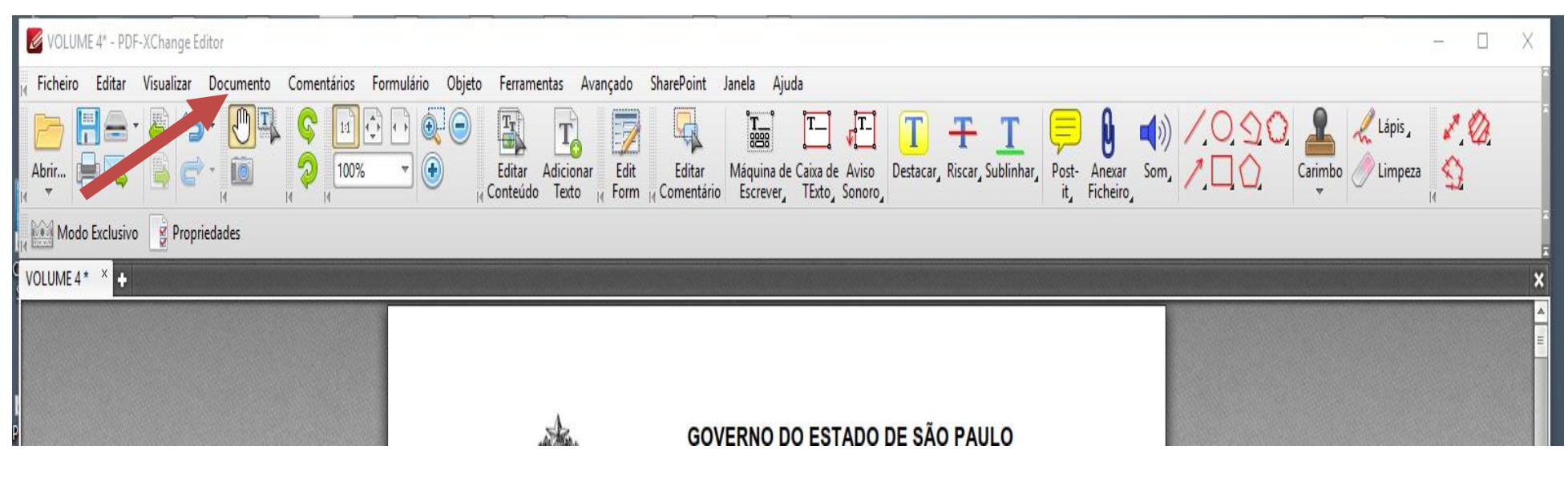

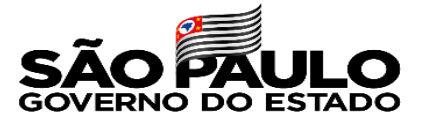

Escolha a página que pretende alterar ou todas e clique em OK

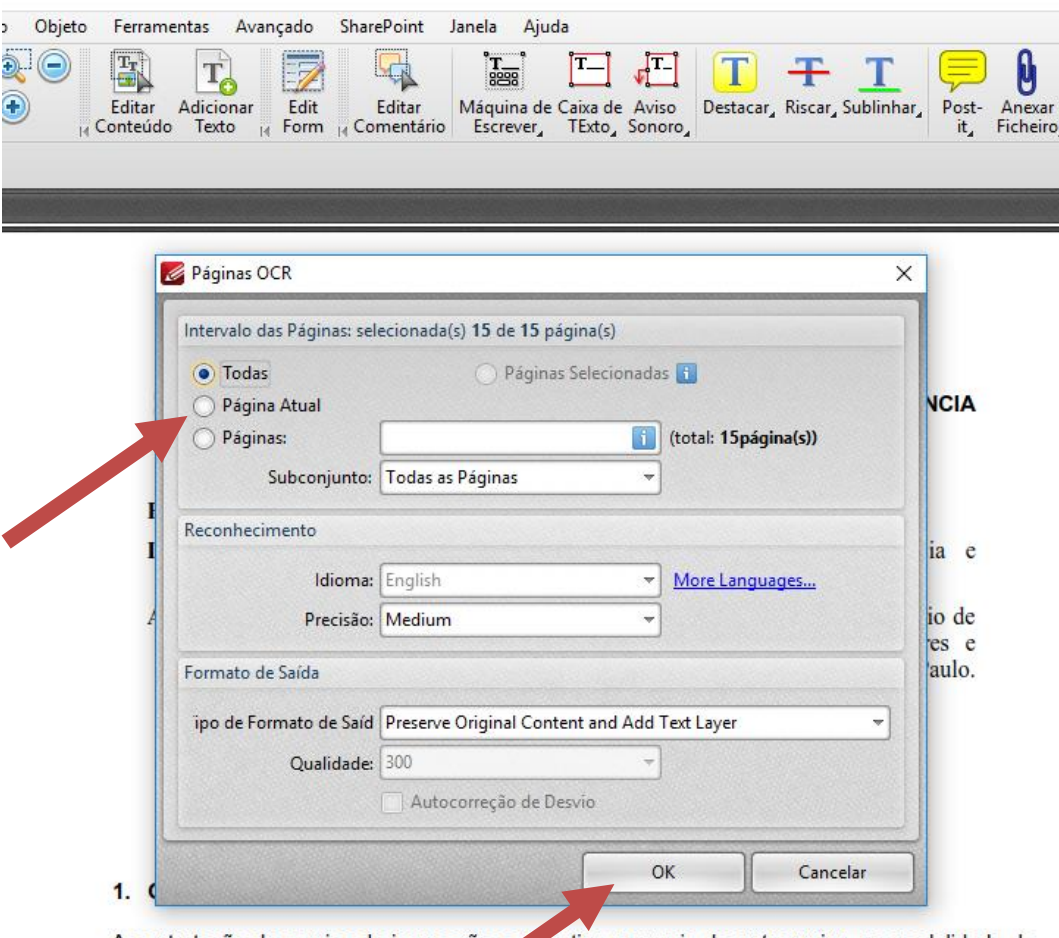

locação de equipamentos, sem o formalmento de papel, com disponibilização de software de gerenciamento, insumos (exceto papel) e peças de reposição e prestação de serviços de entrega, instalação, configuração e manutenção

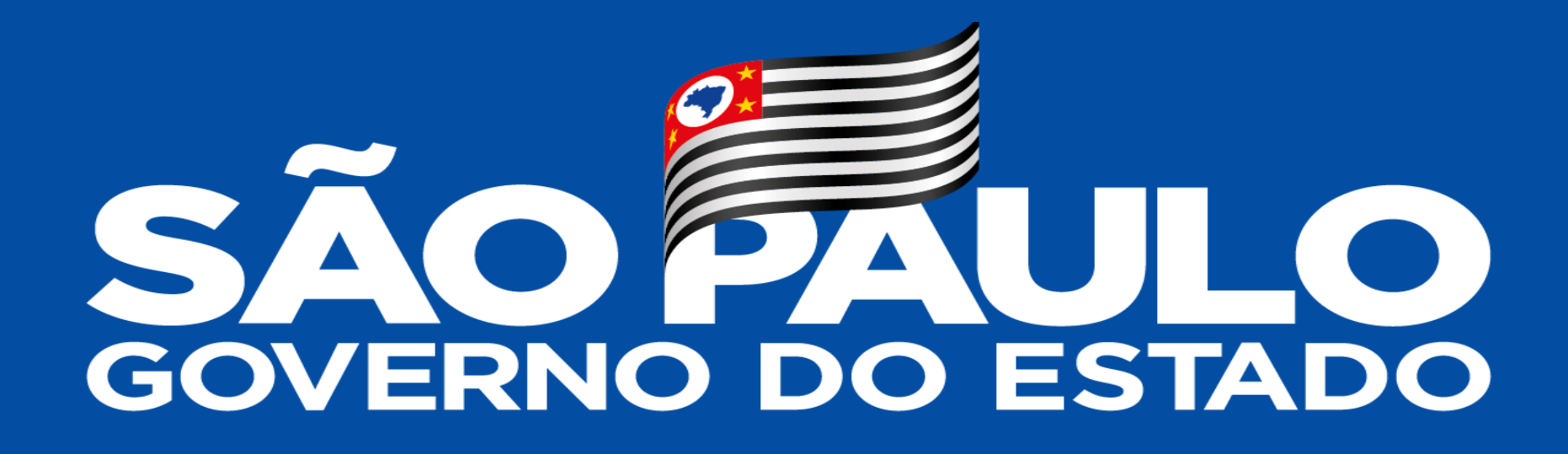

**Obrigado**